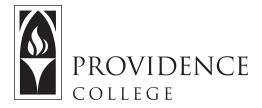

## Peer Review of Documents in Sakai

http://Sakai.Providence.edu SakaiHelp@Providence.edu www.Providence.edu/ITDP

## Setting Up Peer Review in Sakai Assignments:

The Sakai Assignments tool can allow instructors to facilitate an online peer review process. For instructions for setting up peer review in the Assignments tool, read below.

1. Go to the Sakai site for the course where you wish to set up a peer review assignment. From the left hand menu select the "Assignments" tool.

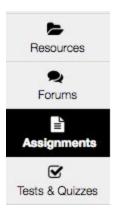

2. From the tabs at the top of the Assignments page, click on "Add".

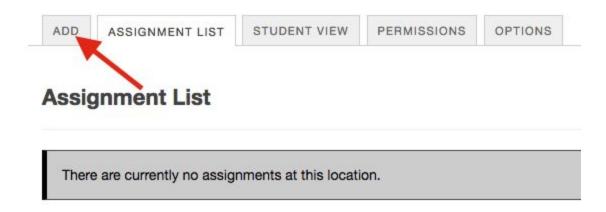

3. Now you will go through all of the settings to create an assignment. Peer review will not open until the "Accept Until" window closes. Note that you must set the Grade Scale to "Points" and indicate the maximum points possible for evaluating the assignment.

| Title *                            | Peer Review Assignment                                              |    |
|------------------------------------|---------------------------------------------------------------------|----|
| Open Date *                        | 05/10/2017 12:00 pm                                                 |    |
|                                    | Students can not save or submit the assignment until the open date. |    |
| Due Date *                         | 05/17/2017 05:00 pm                                                 |    |
| Accept Until *                     | 05/17/2017 05:00 pm                                                 |    |
|                                    | Assignments cannot be submitted after the close date.               | à. |
| Student Submissions *              | Inline and Attachments                                              |    |
| Allow Resubmission                 |                                                                     |    |
| Grade Scale *                      | Points                                                              |    |
| For points, enter maximum possible | 10                                                                  |    |

4. Scroll down until you see the section labeled "Additional Assignment Options". Check the box that says "Use peer assessment" and a list of options will appear. You can set the date for which you want the peer evaluation period to close, and you can check off if you want peer reviews to be anonymous and if you would like students to see reviews of their submissions. You can also define how many submissions each student will be required to review.

Note that there is also an option for "Group Submission" if you have groups set up within your Sakai course site.

Once you are done configuring all of the assignment settings, scroll down and click "Post".

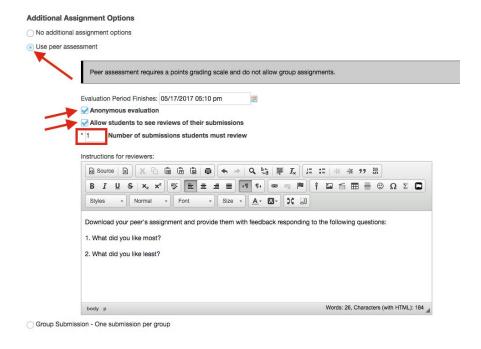

5. The Assignment has now been created. Students can upload their assignments and their peers can access and review the assignments. See the "Student View" below. After students upload their papers and the "Due" date passes, the Peer Review Assignment will open, allowing students to view the peer submission(s) and provide feedback.

## **Assignment List**

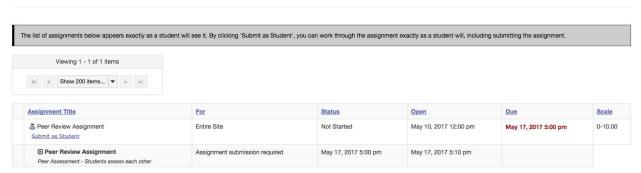